## Panduan Operator

# BIMBINGAN & UJIAN Proposal/Skripsi/TA

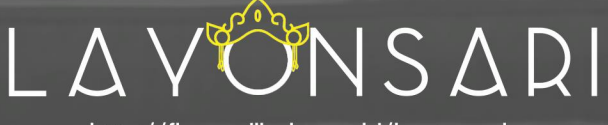

http://fbs.undiksha.ac.id/layonsari

**FAKULTAS BAHASA DAN SENI** UNIVERSITAS PENDIDIKAN GANESHA 2020

### DAFTAR ISI

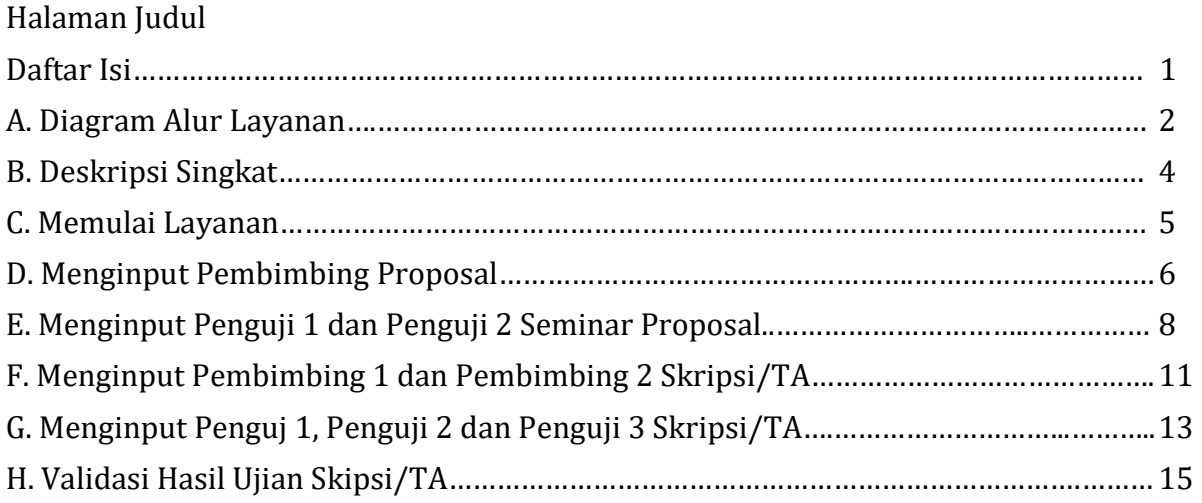

#### A. DIAGRAM ALUR LAYANAN

Alur Proses Layanan Proposal Skripsi/TA

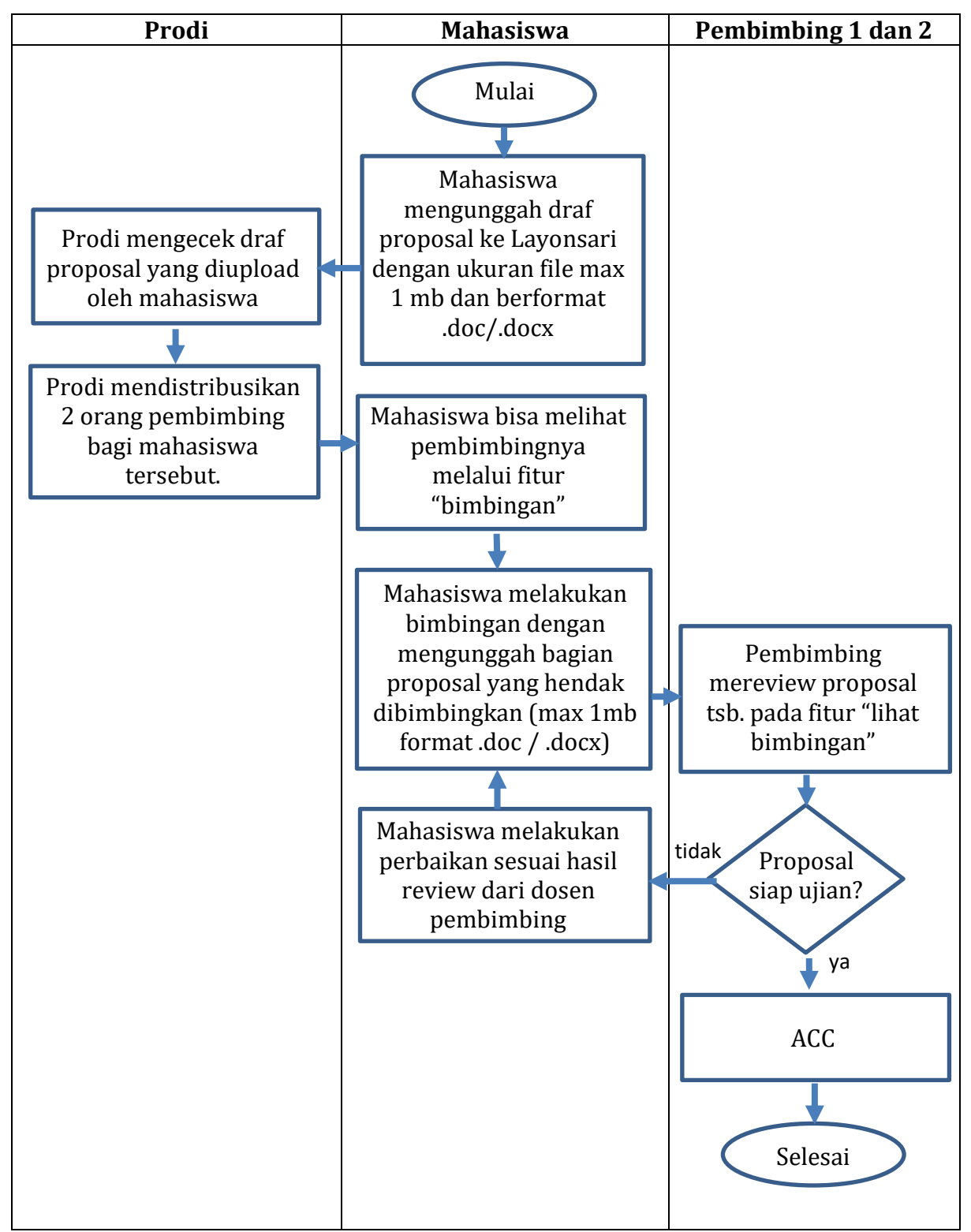

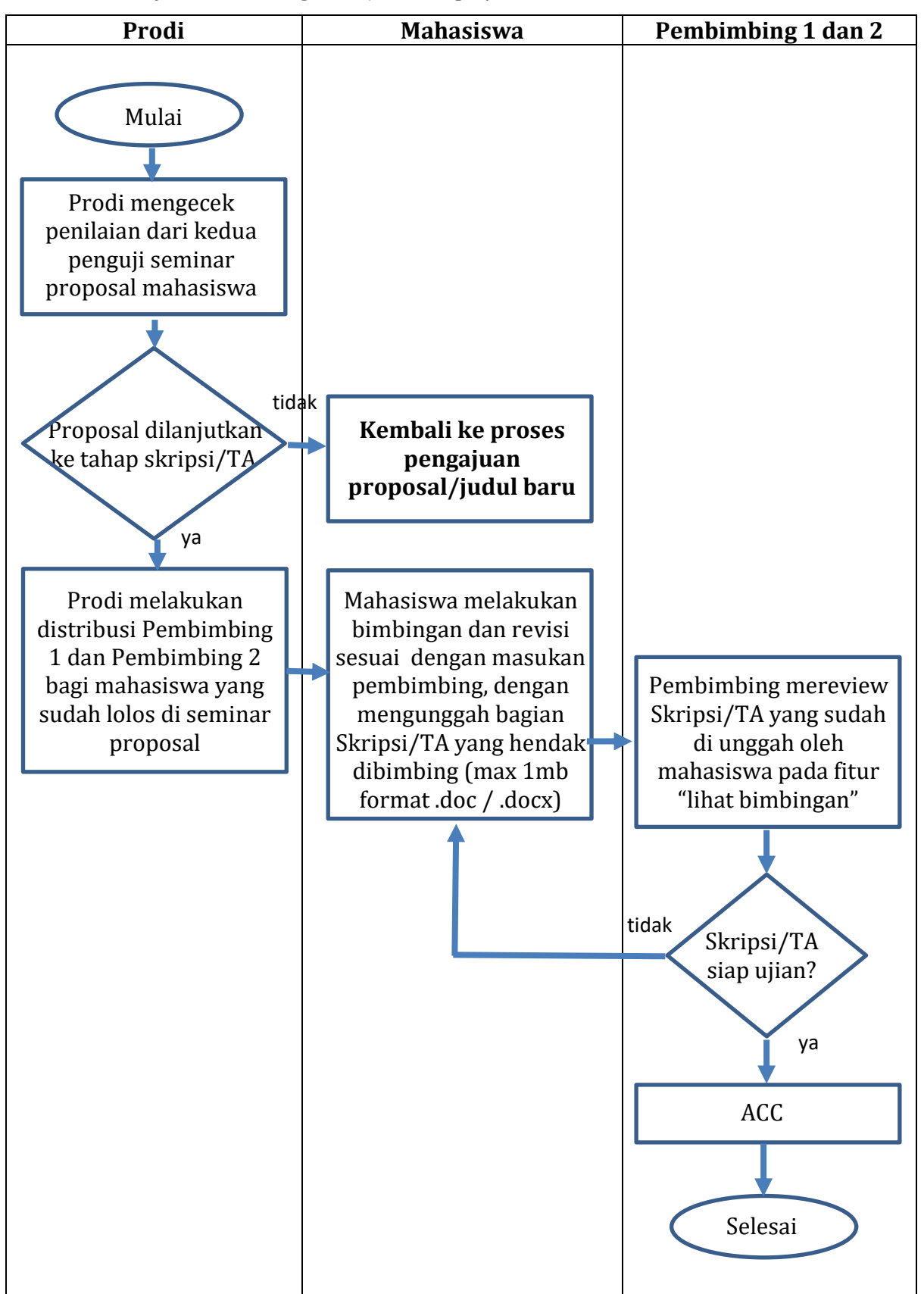

Alur Proses Layanan Bimbingan –Ujian Skripsi/TA

#### **B. DESKRIPSI SINGKAT**

Skripi/TA adalah karya ilmiah mahasiswa yang wajib dibuat oleh mahasiswa sebagai tuntutan akhir dari akademik mahasiswa dalam menacapi kelulusan. Skripsi/TA ini perlu dilakukan proses pembimbingan secara intensif dan penilaian melalui sidang yang dilakukan oleh Prodi secara berkala. Proses ini dapat dilakukan secara online melalui aplikasi Layonsari.

Layonsari adalah sistem informasi yang bertujuan untuk menjalankan pelayanan berbasis digital. Layonsari berdasarkan namanya adalah Layanan Online satu Jari yang mana dalam penerapannya sistem ini sangat membantu peran manusia dalam melakukan proses pelayanan. Aplikasi Layonsari di buat dan diaplikasikan sejak tahun 2017 di Fakultas Bahasa dan Seni Undiksha. Sistem ini terintegrasi dan berhubungan satu sama lain pada bidang/unit lainnya. Sistem ini nantinya akan membuat semua komponen yang ada dalam bidang/bagian tersebut menjadi terkoordinasi dengan baik dan teratur. Layonsari ini dibuat untuk memenuhi kebutuhan pelayanan administrasi akademik mahasiswa.

Layanan berbasis online ini dibuat berdasarkan kebutuhan pelanggan yang dalam hal ini adalah mahasiswa, tenaga kependidikan dan tenaga pendidik. Ada beberapa pelayanan yang tercover dalam Layonsari, namun dalam buku panduan ini akan di bahas secara spesifik terkait pelayanan administrasi bimbingan dan ujian online proposal serta Skripsi/TA mahasiswa

Layanan administrasi ini sangat membantu dan memudahkan bagian yang terlibat didalamnya dalam hal melakukan bimbingan, penilaian dan pengadministrasian seperti pembuatan SK (Surat Keputusan). Adapun bagian-bagian yang terlibat didalamnya diantaranya:

- Bidang Akademik Fakultas, yang berperan sebagai pegolah data ke dalam bentuk laporan yang dalam hal ini berupa SK (Surat Keputusan)
- Program Studi, yang berperan melakukan distribusi terhadap pembimbing dan penguji proposal/skripsi/TA mahasiswa.
- Dosen yang berperan melakukan proses pembimbingan dan megevaluasi hasil proposal/Skripsi/TA dari mahasiswa
- Mahasiswa. yang dalam hal ini sebagai objek utama dalam proses layanan ini.

#### **C. MEMULAI LAYANAN**

- 1. Pastikan komputer/laptop sudah terhubung dengan akses internet.
- 2. Buka layanan *browser* yang sudah terinstal pada komputer/laptop masing-masing (firefox/google crome/opera/safari/edge/IE dll)
- 3. Masuk ke laman Layonsari dengan alamat http://fbs.undiksha.ac.id/layonsari

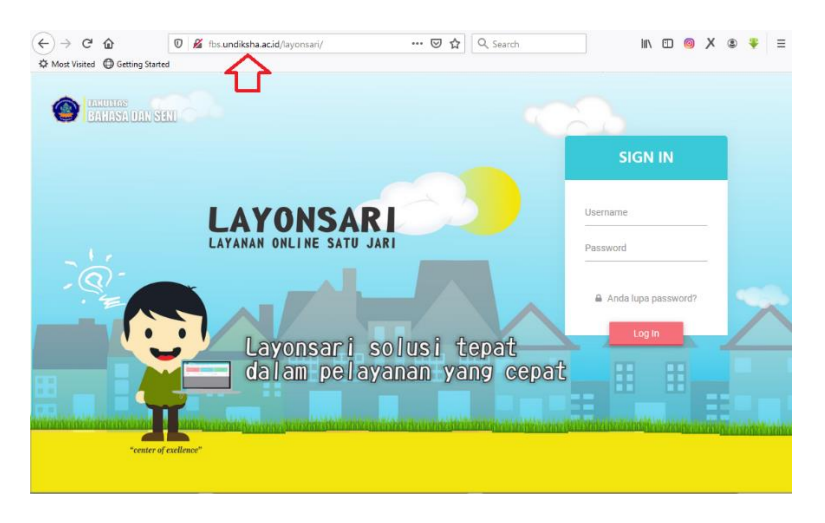

Gambar 1. Halaman Login

Jika mengalami kesulitan, bisa di search pada GOOGLE dengan kata kunci layonsari, kemudian pilih/klik seperti yang di tunjuukan pada Gambar 2.

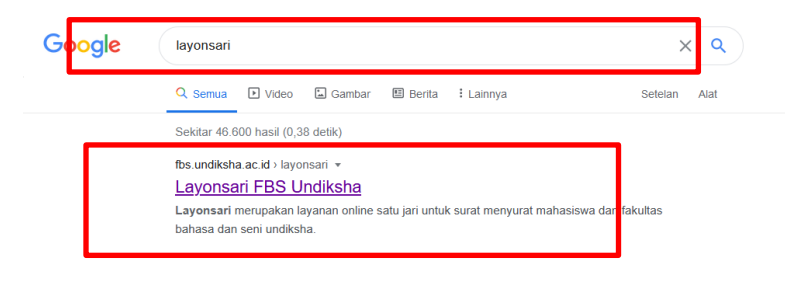

Gambar 2. Pencarian layonsari melalui google.

- 4. Untuk login, masukan user dan password yang sudah di miliki oleh personal masing masing.
- 5. Jika mahasiswa atau dosen yang lupa terhadap password bisa menghubungi TIM TI Fakultas. Atau bisa menggunakan media komunikas FBS satu pintu pada laman [https://te.me/fbs\\_satupintu](https://te.me/fbs_satupintu)

#### D. MENGINPUT PEMBIMBING PROPOSAL

Data yang telah diisi oleh mahasiswa, akan masuk ke akun operator program studi (Prodi). Data ini wajib di validasi untuk segera diberikan pembimbing I dan II proposal. Caranya adalah sebagai berikut:

- 1. Operator Prodi Login terlebih dahulu dengan User dan Password yang telah di sediakan oleh operator Fakultas.
- 2. Pilih menu "Validasi" validasi kemudian klik menu "Skripsi"

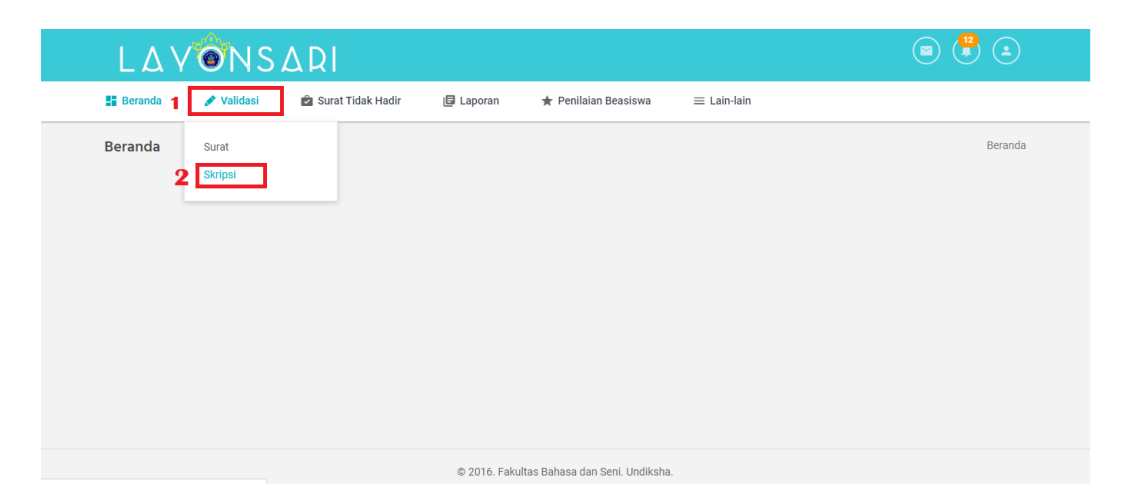

Gambar 3. Pilihan menu untuk melakukan validasi pengajuan proposal

- $\circledcirc\left(\begin{array}{c}12\\4\end{array}\right)\left(\begin{array}{c}\bullet\\2\end{array}\right)$ LAVONSARI ‼∎ Beranda  $\triangle$  Validasi Surat Tidak Hadir **日** Laporan **\*** Penilaian Beasiswa  $\equiv$  Lain-lain Validasi Skripsi Beranda / Validasi Skrips **SKRIPS**  $\overline{\phantom{a}}$  entries Search Pengajuan Proposal  $\bullet$  $\bullet$  NAMA **STATUS NIM** Daftar Hijan Pronosal 1612021176 PUTRI HERMAN CITRA LOISA HUTAHAEAN Hasil Ujian Proposal 1312021100 Pt Rian Yesi Antari Daftar Ulian Skripsi Showing 1 to 2 of 2 entries Next © 2016. Fakultas Bahasa dan Seni. Undiksha.
- 3. Setelah itu akan muncul menu yang ditunjukkan pada Gambar 4 berikut:

Gambar 4. Tampilan Menu "Validasi Skripsi"

Pada bagian kiri menunjukkan 4 Sub menu diantaranya:

a. Pengajuan Proposal

Didalamnya terdapat data mahasiswa yang mengajukan draf proposal baru

b. Daftar Ujian Proposal

Didalamnya terdapat data mahasiswa yang sudah divalidasi oleh pembimbing I dan II untuk maju mengikuti ujian proposal. Dalam menu ini prodi akan menentukan siapa yang menjadi penguji I dan II beserta waktu pelaksanaan ujian yang bersangkutan.

c. Hasil Ujian Proposal

Didalamnya terdapat data hasil ujian proposal yang sudah dinilai oleh penguji I dan penguji II secara online. Hasil ini akan ditindaklanjuti oleh program studi apakah proposal mahasiswa layak dilanjutkan ke tahap berikutnya atau ganti judul. Jika disetujui oleh penguji I dan II maka Prodi wajib memberikan Pembimbing I dan II skripsi, jika tidak mahasiswa harus ulang mengajukan proposal

d. Daftar Ujian Skripsi

Didalamnya terdapat nama mahasiswa yang sudah divalidasi oleh pembimbing I dan II Skripsi untuk segera di validasi oleh operator prodi untuk diberikan Penguji I dan II skripsi, beserta waktu pelaksanaan ujian skripsi.

4. Untuk melakukan validasi pengajuan proposal (menentukan pembimbing I dan II proposal) klik menu "Pengajuan Proposal"

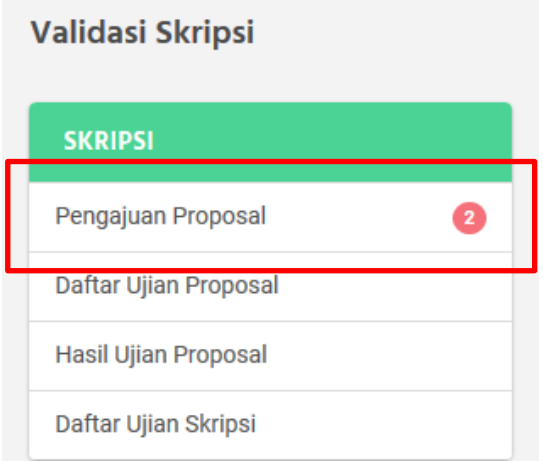

Gambar 5. Klik Menu Pengajuan Proposal.

Setiap menu akan ada pemberitahuan berupa angka yang menunjukkan jumlah data yang sudah masuk.

5. Pada bagian ini menunjukkan rincian mahasiswa yang sudah terdaftar

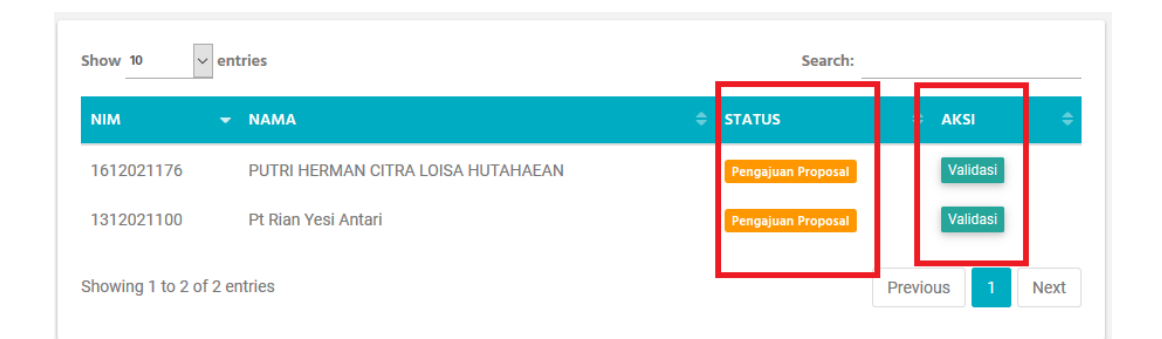

Gambar 6. Rincian Sub Menu Pengajuan Proposal

Pada rincian ini ditampilkan NIM, Nama, Status dan Aksi. "Status" ini memudahkan operator untuk melakukan navigasi (informasi) terkait pengajuan dari mahasiswa. "Aksi" ini digunakan untuk melakukan tindak lanjut terhadap pengajuan mahasiswa.

Klik "validasi" untuk melakukan tindak lanjut terhadap pengajuan mahasiswa.

- 6. Akan muncul menu seperti yang ditunjukkan pada Gambar 7, ini merupakan data yang sudah diisi oleh mahasiswa. Pastikan semua data yang sudah di upload benar/valid. Jika sudah benar berikan tanggal saat divalidasi dan tentukan pembimbing 1 dengan mengetik nama dosen (*auto detect*) pada kolom pembimbing 1 begitu juga dengan pembimbing 2. Penentuan pembimbing 1 dan 2 dilakukan atas persetujuan dari korprodi, untuk itu mohon komunikasikan dengan korprodi sebelum melakukan validasi judul skripsi/TA mahasiswa
- 7. Jika terdapat data yang diinput tidak valid, segera informasikan ke mahasiswa untuk melakukan perbaikan melalui nomor telephone yang sudah tersedia pada form.

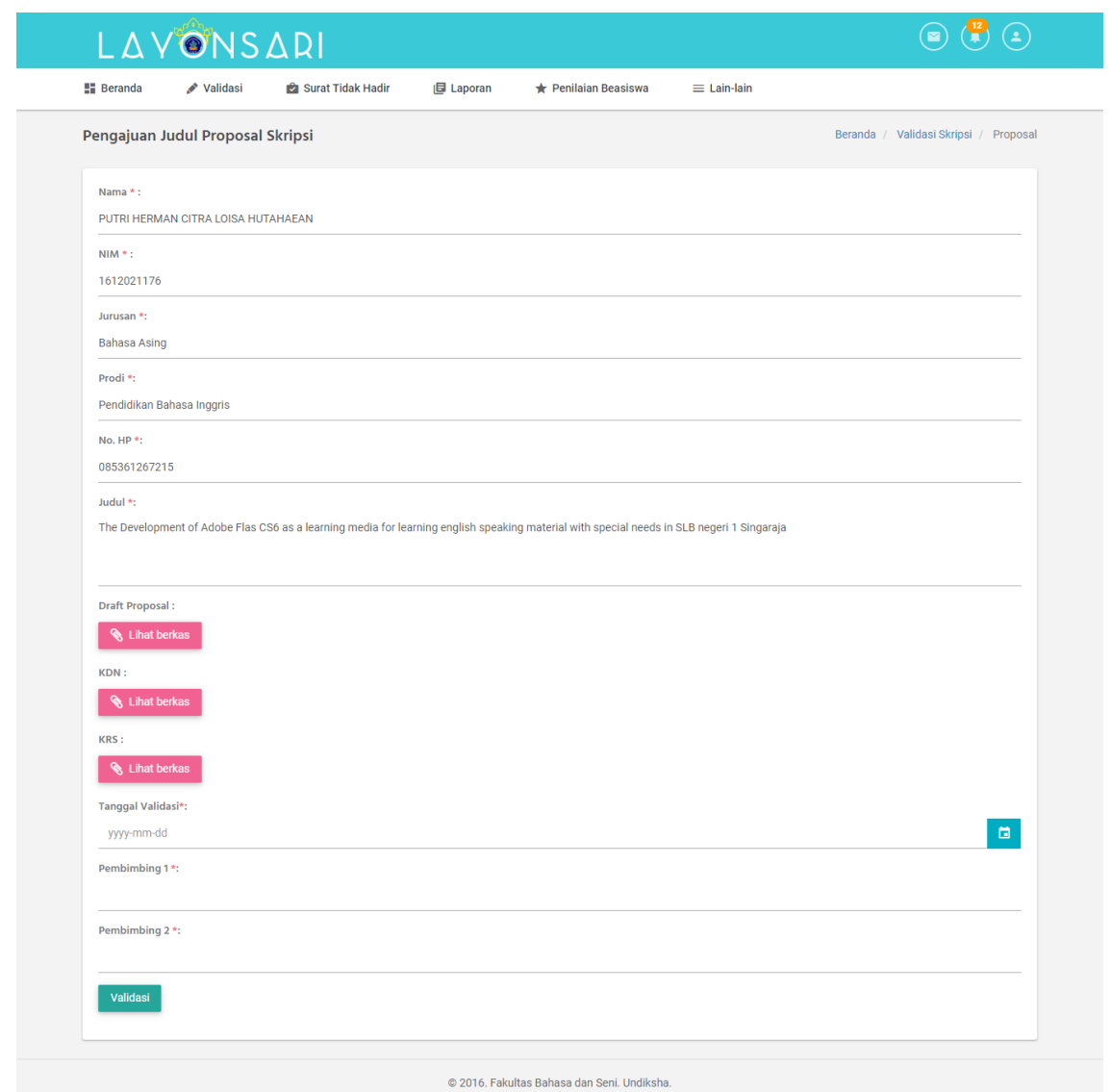

Gambar 7. Validasi data proposal (menentukan pembimbing I dan II) '

- 8. Klik validasi" validasi jika form sudah terisi lengkap dan valid/benar
- 9. Lakukan langkah 5 s.d 8 hingga semua mahasiswa sudah habis tervalidasi.

#### E. MENGINPUT PENGUJI 1 DAN PENGUJI 2 SEMINAR PROPOSAL

Secara teknis dalam tahap ini mahasiswa wajib mendapat ACC dari pembimbing 1 dan pembimbing 2 untuk mendapatkan rekomendasi bahwa proposal yang sudah disusun siap untuk diseminarkan. Hal ini juga diimplementasikan ke dalam sistem Layonsari ini, dimana hanya mahasiswa yang sudah di ACC oleh pembimbing 1 dan pembimbing 2 saja yang bisa masuk ke akun operator, dengan kata lain Operator prodi hanya bisa memvalidasi data yang sudah di ACC oleh pembimbing 1 dan pembimbing 2. Data yang masuk wajib segera di validasi untuk dijadwalkan pelaksanaan seminar dan penentuan penguji 1 dan Penguji 2 untuk Seminar Proposal. Caranya adalah sebagai berikut :

1. Pola menunya sama seperti validasi menu pengajuan judul hanya saja pemberitahuan daftar ujian proposal ada pada list baris berikutnya. Klik "Daftar ujian Proposal" kemudia klik menu "Validasi"

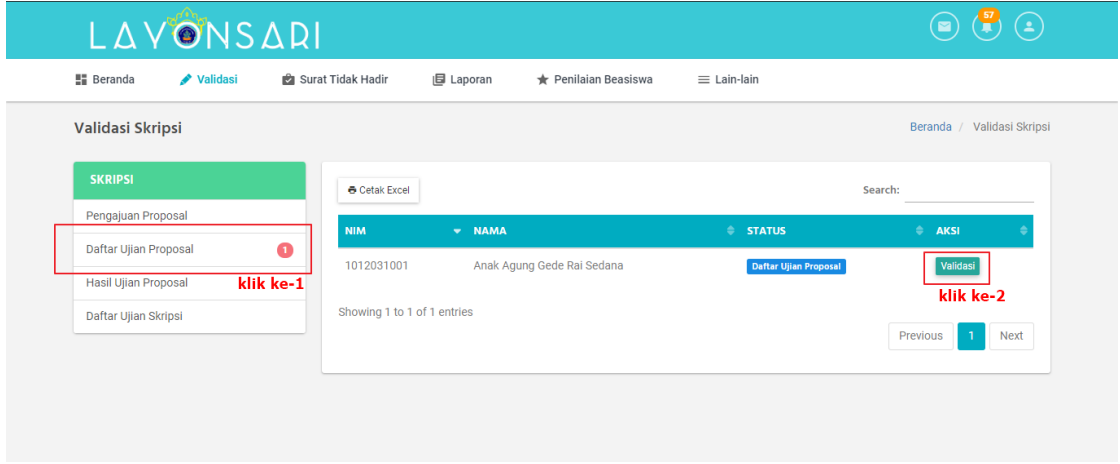

Gambar 8. Menu daftar ujian proposal

2. Akan muncul menu seperti yang ditunjukkan pada Gambar 9. Dalam menu ini pihak prodi harus segera menjadwalkan seminar proposal mahasiswa beserta penguji penguji dari mahasiswa itu sendiri.

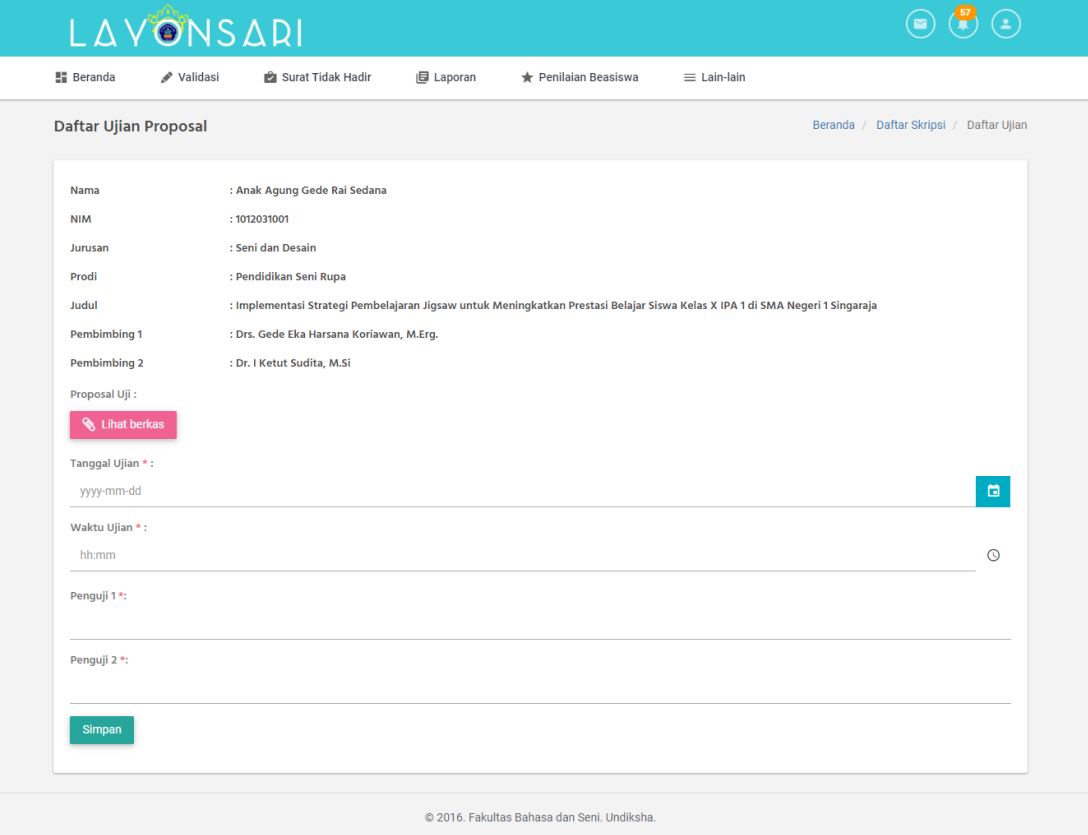

Gambar 9 Form Penjadwalan dan Penginputan Penguji 1 dan Penguji 2 untuk Seminar Proposal

- Simpan 3. Klik Simpan
- 4. Ketika operator Prodi Sudah mengklik Simpan, maka data mahasiswa yang bersangkutan akan masuk ke akun penguji 1 dan penguji II yang sudah ditentukan sebelumnya

#### F. MENGINPUT PEMBIMBING 1 DAN PEMBIMBING 2 SKRIPSI/TA

Dalam tahapan ini secara teknis mahasiswa akan mendapatkan pembimbing 1 dan pembimbing 2 jika mahasiswa sudah menyelesaikan seminar proposalnya dengan nilai yang memeuhi ketentuan yang sudah di tetapkan.. Kedua penguji wajib memberikan evaluasi terhadap proposal yang sudah di seminarkan. Dalam implementasinya pada Layonsari, data mahasiswa akan masuk ke akun operator jika kedua dosen penguji sudah melakukan penilaian. Data mahasiswa yang sudah dinlai akan masuk ke akun operator pada menu "Hasil Ujian Proposal". Seperti pada menu menu sebelumnya, pada menu ini akan terlihat jumlah mahasiswa yang sudah dinilai oleh penguji kemudian klik tombol "validasi". akan tampil menu seperti terlihat pada gambar 10 berikut:

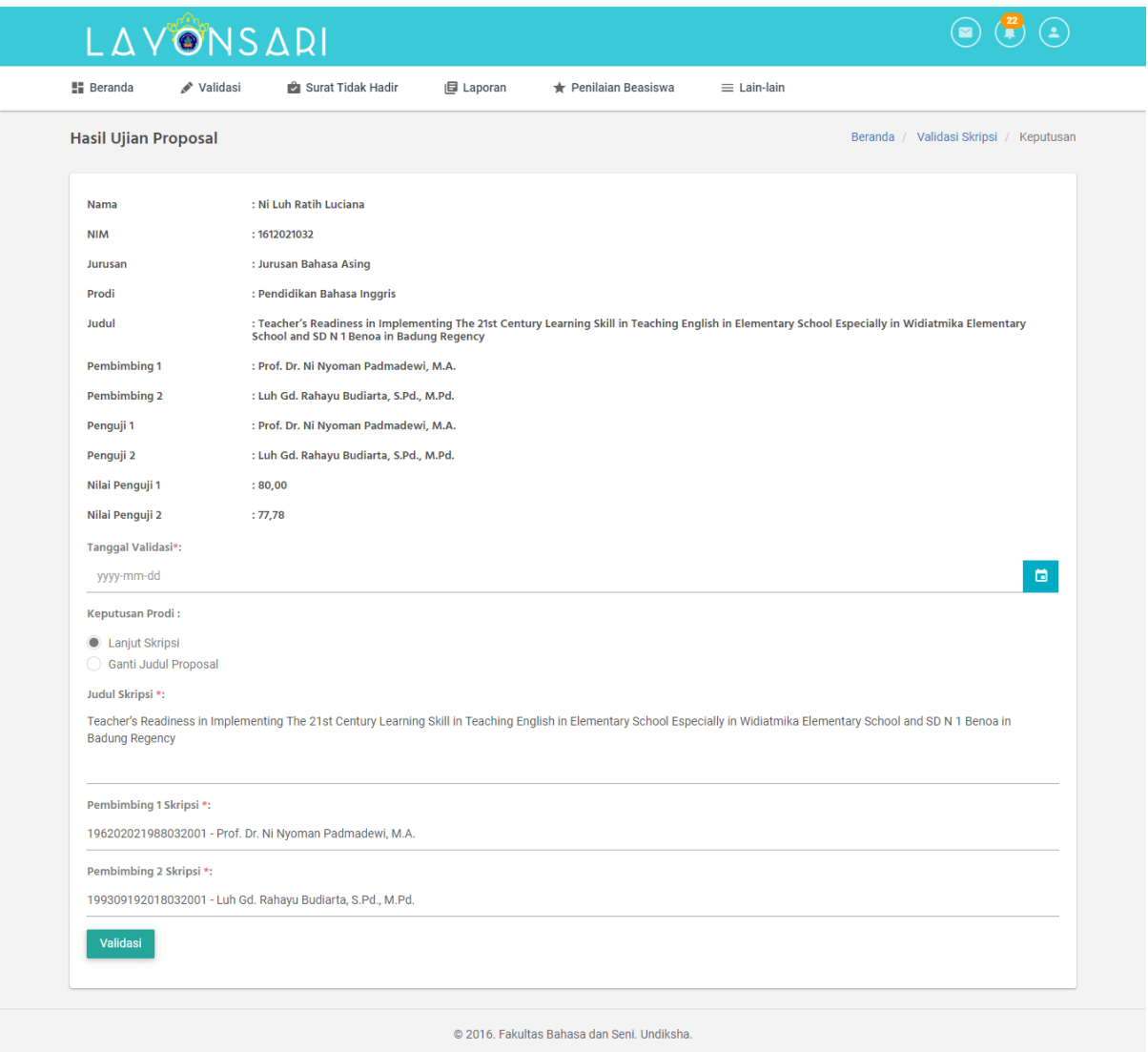

Gambar 10. Validasi Nilai Seminar Proposal Mahasiswa

Seperti yang ditunjukkan pada Gambar 10 diatas, disana telah disajikan beberapa informasi diantaranya Identitas dari mahasiswa itu sendiri, nama Pembimbing 1 dan pembimbing 2, nama Penguji 1 dan Penguji 2 serta rekap nilaii dari Penguji 1 dan Penguji 2. Terdapat juga beberapa kolom yang wajib diisi oleh operator diantaranya:

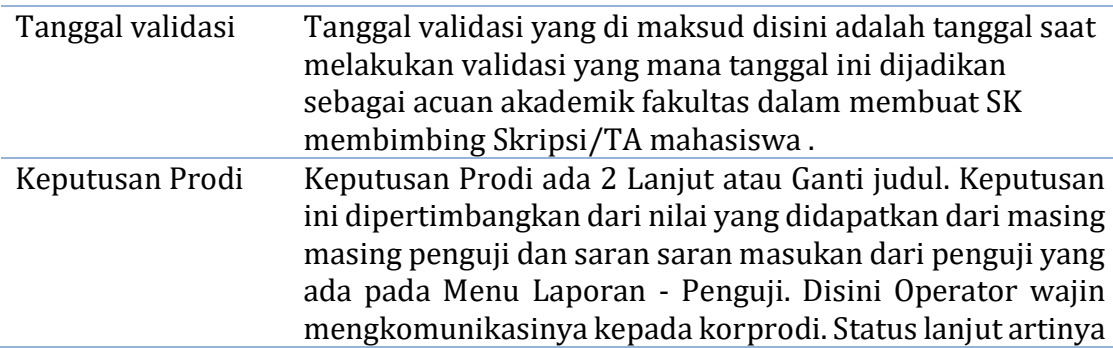

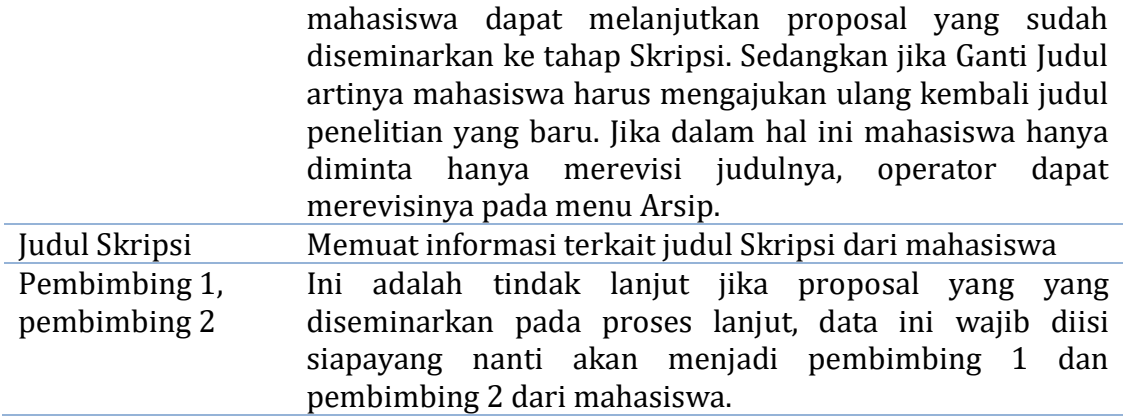

Sebelum melakukan validasi cek kembali data yang sudah diisi, pastikan bahwa data yang diinputkan sudah benar. Ini akan berkaitan dengan SK pembimbing yang akan dibuat nantinya oleh Akademik. Jika sudah operator dapat melakukan validasi dengan mengklik tombol "validasi"

#### G. MENGINPUT PENGUJI 1, PENGUJI 2 DAN PENGUJI 3 SKRIPSI/TA

Penginputan Penguji 1, Penguji 2 dan Penguji 3 ini dapat dilakukan jika mahasiswa sudah diACC untuk Ujian/Sidang Skripsi. Secara teknis dalam implementasinya pada Layonsari, mahasiswa tersebut akan dijadwalkan sidang jika mahasiswa sudah melakukan proses bimbingan dan sudah mendapatkan ACC dari Pembimbing 1 dan pembimbing 2. Data mahasiswa yang sudah di ACC akan masuk ke menu Daftar Ujian Skripsi seperti yang ditunjukkan pada Gambar 11.

| <b>H</b> Beranda<br>Validasi | Surat Tidak Hadir        | <b>日 Laporan</b>            | <b>★ Penilaian Beasiswa</b>      | $\equiv$ Lain-lain          |                       |                            |
|------------------------------|--------------------------|-----------------------------|----------------------------------|-----------------------------|-----------------------|----------------------------|
| Validasi Skripsi             |                          |                             |                                  |                             |                       | Beranda / Validasi Skripsi |
| <b>SKRIPSI</b>               | <b>&amp;</b> Cetak Excel |                             |                                  |                             | Search:               |                            |
| Pengajuan Proposal           | <b>NIM</b>               | $\blacktriangleright$ NAMA  |                                  | <b>STATUS</b>               | $\Rightarrow$<br>AKSI |                            |
| Daftar Ujian Proposal        | 1712061021               |                             | Ni Wayan Dina Amertha Dewi       | <b>Daftar Ujian Skripsi</b> | Validasi              |                            |
| Hasil Ujian Proposal         | 1712061014               |                             | Komang Millennia Dewi Damayanthi | <b>Daftar Ujian Skripsi</b> | Validasi              |                            |
| Daftar Ujian Skripsi         | $\overline{a}$           |                             |                                  |                             |                       |                            |
| Hasil Ujian Skripsi          | $\bullet$                | Showing 1 to 2 of 2 entries |                                  |                             |                       |                            |
|                              |                          |                             |                                  |                             | Previous              | Next<br>$\mathbf{1}$       |
|                              |                          |                             |                                  |                             |                       |                            |
|                              |                          |                             |                                  |                             |                       |                            |

Gambar 11 Daftar Ujian Skripsi

Proses Validasi dari menu ini dapat dijelaskan sebagai berikut:

- 1. Pola menunya sama seperti validasi menu Daftar Ujian Proposal yang membedakan disini hanya jumlah pengujinya. Yang mana dalam ujian proposal hanya melibatkan 2 penguji sedangkan untuk sidang skripsi melibatkan 3 penguji
- 2. Seperti yang ditunjukkan pada Gambar 11, klik terlebih dahulu menu Daftar Ujian Skripsi kemudian pada kolom aksi klik "Validasi" Akan muncul seperti yang ditunjukkan pada Gambar 12. Pada gambar tersebut sudah disediakan informasi terkait identitas dari mahasiswa itu sendiri, Judul Skripsi/TA mahasiswa, Nama Pembimbing 1 dan Pembimbing 2, unggahan berkas Uji yang mana didalamnya berisikan data *file* skripsi dari mahasiswa, unggahan berkas KDN dan unggahan berkas KRS. Terdapat juga beberapa slot yang harus diisi oleh operator diantaranya:

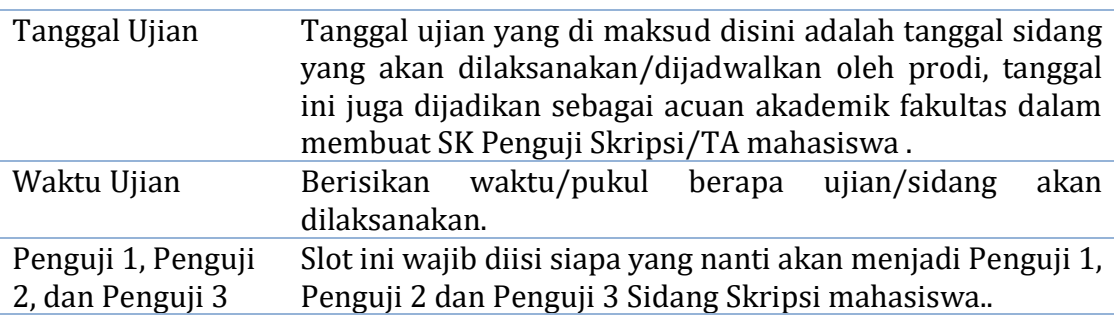

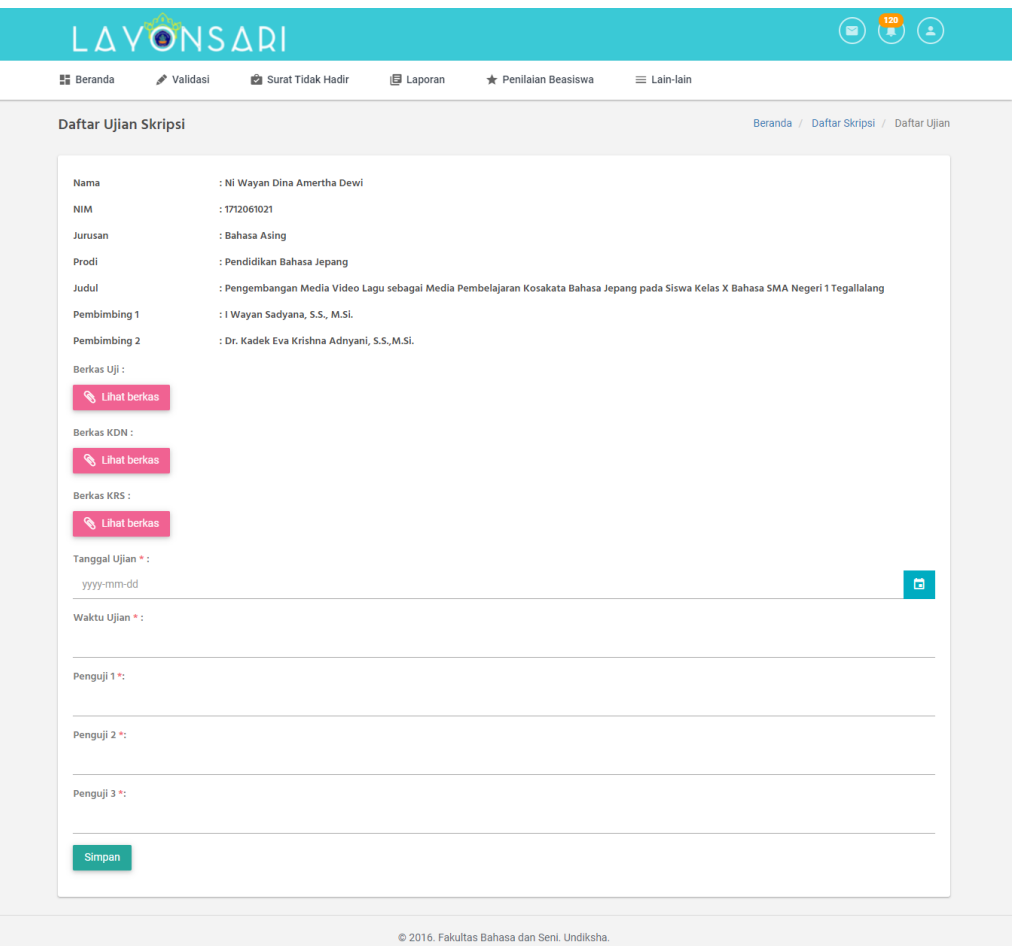

Gambar 12. Form Penjadwalan dan Penginputan Penguji 1, Penguji 2 dan Penguji 3 untuk Sidang Skripsi/TA Mahasiswa.

- 3. Klik simpan
- 4. Jika dikemudian hari terjadi permasalahan seperti terdapat tugas yang cukup penting dari salah satu penguji yang memang tidak dapat di tinggalkan, maka operator prodi atas persetujuan dari koorprodi dapat mengganti penguji skripsi/TA dari mahasiswa melalui menu arsip.

#### H. VALIDASI HASIL UJIAN SKRIPSI/TA

Proses validasi ujian skripsi/TA mahasiswa ini adalah tahapan terakhir dari proses ini. Tujuan dilakukan validasi ini adalah untuk mendapatkan rekapan data eksaminandus/calon mahasiswa yang akan diyudisium pada periode bulan yudisium saat itu. Ini juga akan menjadi laporan dari masing masing dosen, baik dosen pembimbing maupun dosen penguji. Mahasiswa yang namanya muncul pada menu ini adalah mahasiswa yang sudah dinilai oleh semua penguji baik itu penguji 1, penguji 2, dan

penguji 3. Proses validasi dari menu ini cukup mudah, Klik menu Hasil Ujian Skripsi kemudian klik "Validasi" seperti yang ditunjukkan oleh Gambar 13.

| $\bullet$<br>$\odot$<br>$\bf{(s)}$<br>LAVONSARI |                                                 |                                           |                            |                            |  |  |
|-------------------------------------------------|-------------------------------------------------|-------------------------------------------|----------------------------|----------------------------|--|--|
| <b>图 Beranda</b><br>Validasi                    | <b>图 Laporan</b><br><b>Ba</b> Surat Tidak Hadir | <b>*</b> Penilaian Beasiswa               | $\equiv$ Lain-lain         |                            |  |  |
| Validasi Skripsi                                |                                                 |                                           |                            | Beranda / Validasi Skripsi |  |  |
| <b>SKRIPSI</b>                                  | <b>&amp; Cetak Excel</b>                        |                                           | Search:                    |                            |  |  |
| Pengajuan Proposal                              | $\bullet$ NAMA<br><b>NIM</b>                    |                                           | <b>STATUS</b>              | A K SI                     |  |  |
| Daftar Ujian Proposal                           | 1712061043                                      | ANGELA NI NYOMAN DESY TRI CAHYANI         | <b>Hasil Ujian Skripsi</b> | Validasi                   |  |  |
| Hasil Ujian Proposal                            | 1712061038<br>REMI MARTHATIANA                  |                                           | <b>Hasil Ujian Skripsi</b> | Validasi                   |  |  |
| Daftar Ujian Skripsi<br>◙                       | 1712061018<br>Putu Dian Aristina                |                                           | <b>Hasil Ujian Skripsi</b> | Validasi                   |  |  |
| <b>Hasil Ujian Skripsi</b><br>$\bullet$         |                                                 |                                           |                            |                            |  |  |
|                                                 | Kadek Agus Mahendra<br>1712061015               |                                           | <b>Hasil Ujian Skripsi</b> | Validasi                   |  |  |
|                                                 | Showing 1 to 4 of 4 entries                     |                                           |                            |                            |  |  |
|                                                 |                                                 |                                           |                            | Next<br>Previous           |  |  |
|                                                 |                                                 |                                           |                            |                            |  |  |
|                                                 |                                                 | 2016. Fakultas Bahasa dan Seni, Undiksha. |                            |                            |  |  |

Gambar 13. Validasi Hasil Ujian Skripsi

Jika sudah makan selanjutkan akan muncul menu seperti yang ditunjukkan pada Gambar 14.

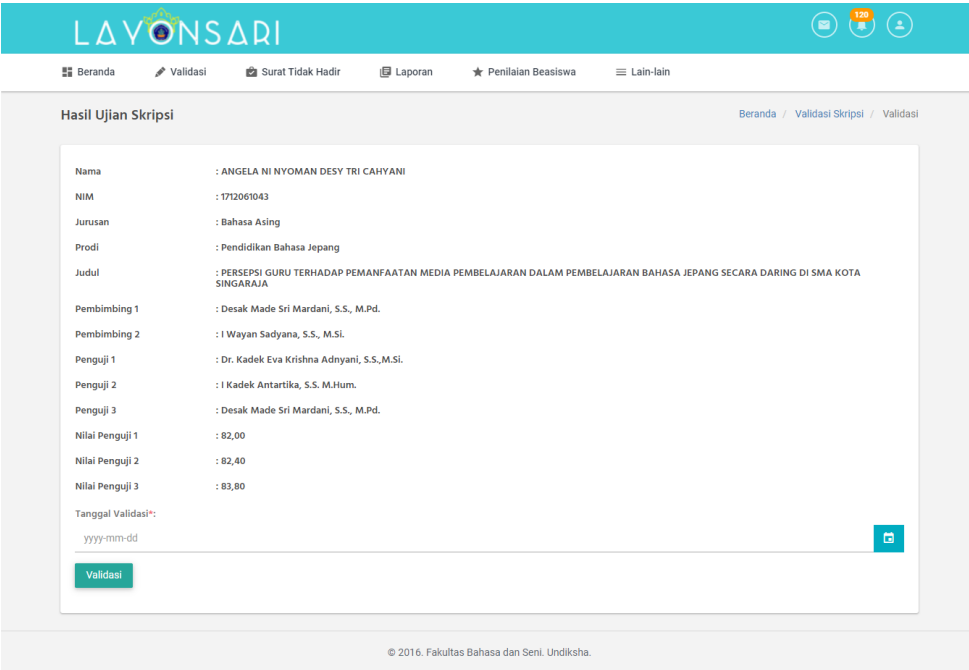

Gambar 14. Tampilan Isi dari Menu Hasil Ujian Skripsi

Pada menu ini terdapat beberapa informasi yang sudah disediakan, diantaranya, Identitas dari mahasiswa itu sendiri, Judul Skripsi, nama Pembimbing 1 dan Pembimbing 2, nama Penguji 1, Penguji 2, dan Penguji 3 serta nilai sidang skripsi/TA yang diperoleh dari Penguji 1, Penguji 2 dan Penguji 3, serta yang terakhir disana terdapat slot tanggal validasi. validasi ini dapat dilakukan jika mahasiswa sudah tidak memiliki tunggakan akademik dari ke jurusan.prodi, sudah memiliki skripsi/TA yang di ACC baik dari pembimbing maupun Penguji.

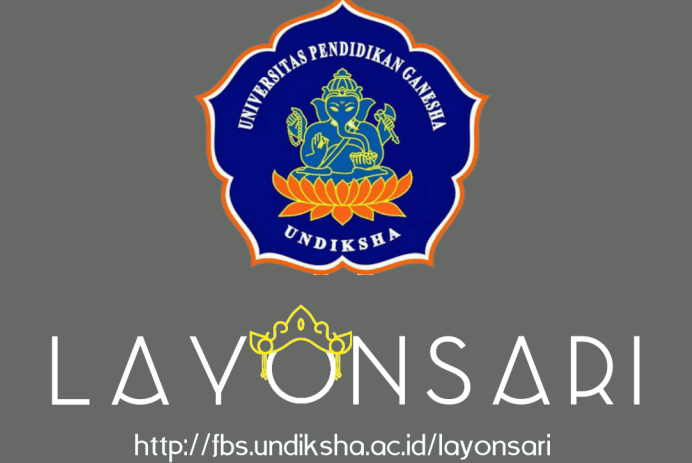